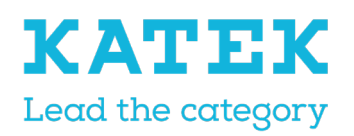

Status Definitief eleAlarm® ATEK Brand

Datum 15 december 1.0  $\sim$ 

Versie

# NurseCall NC8 programmeren Referentiehandleiding

## Documenthistorie

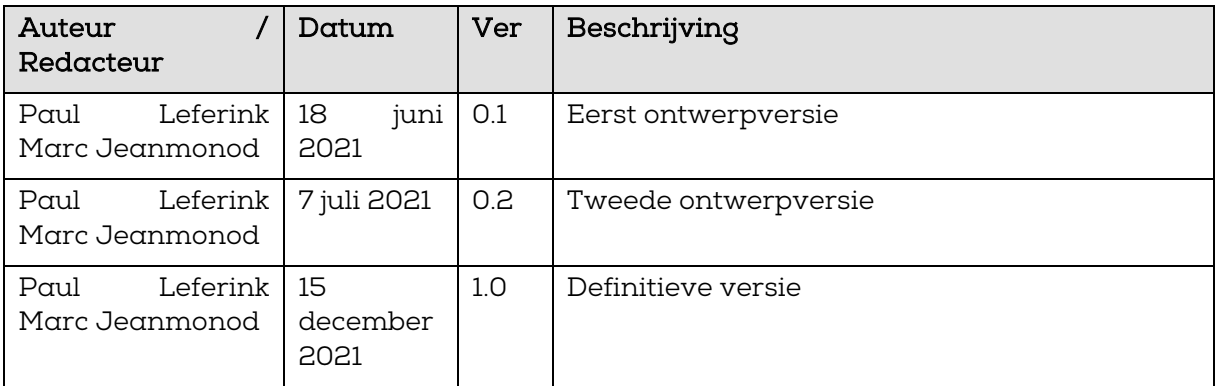

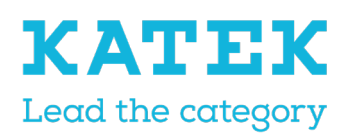

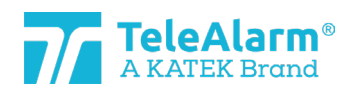

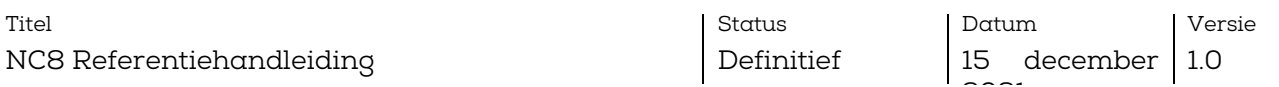

## Inhoudsopgave

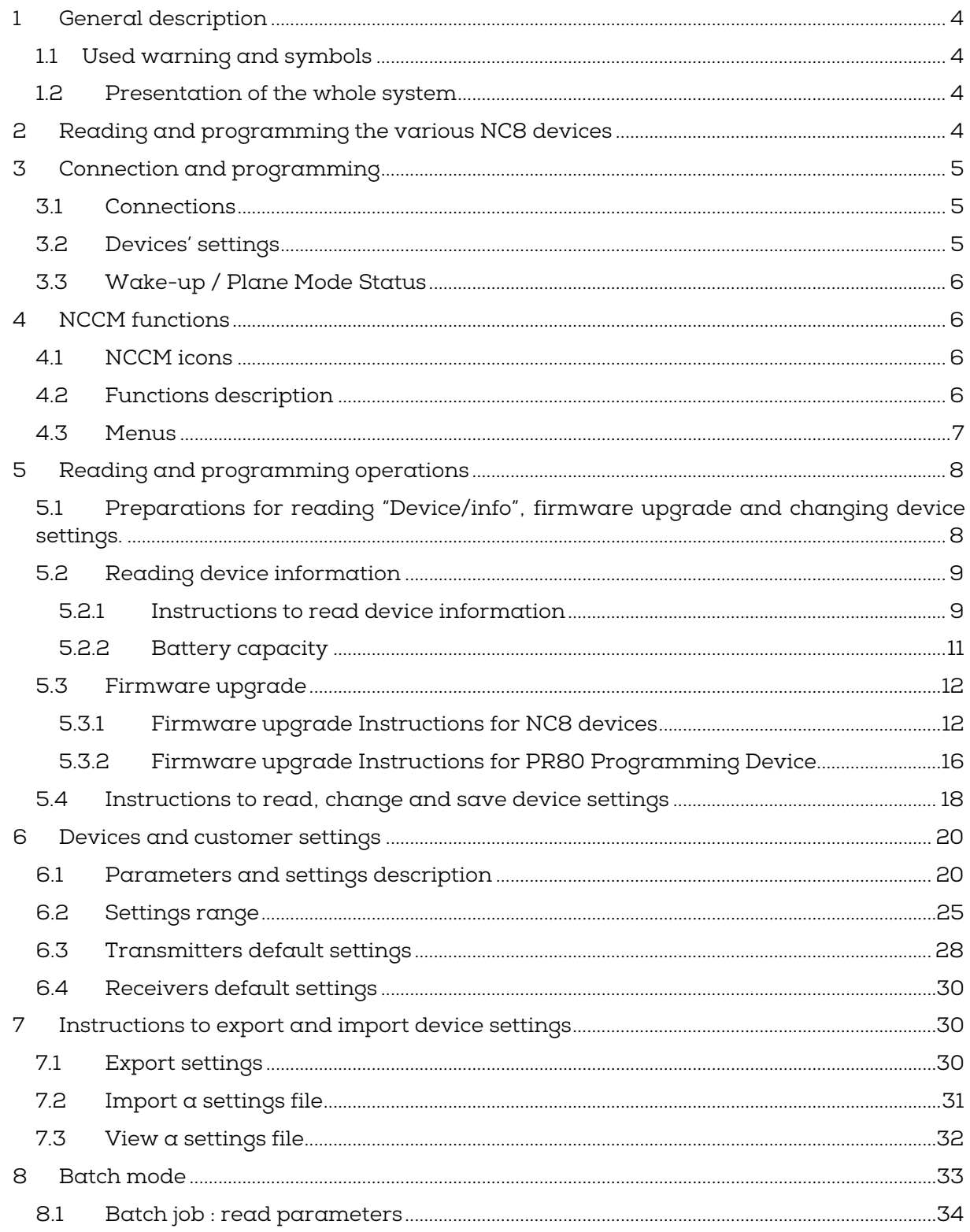

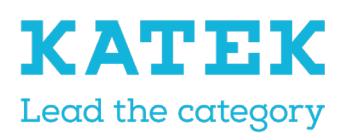

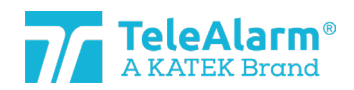

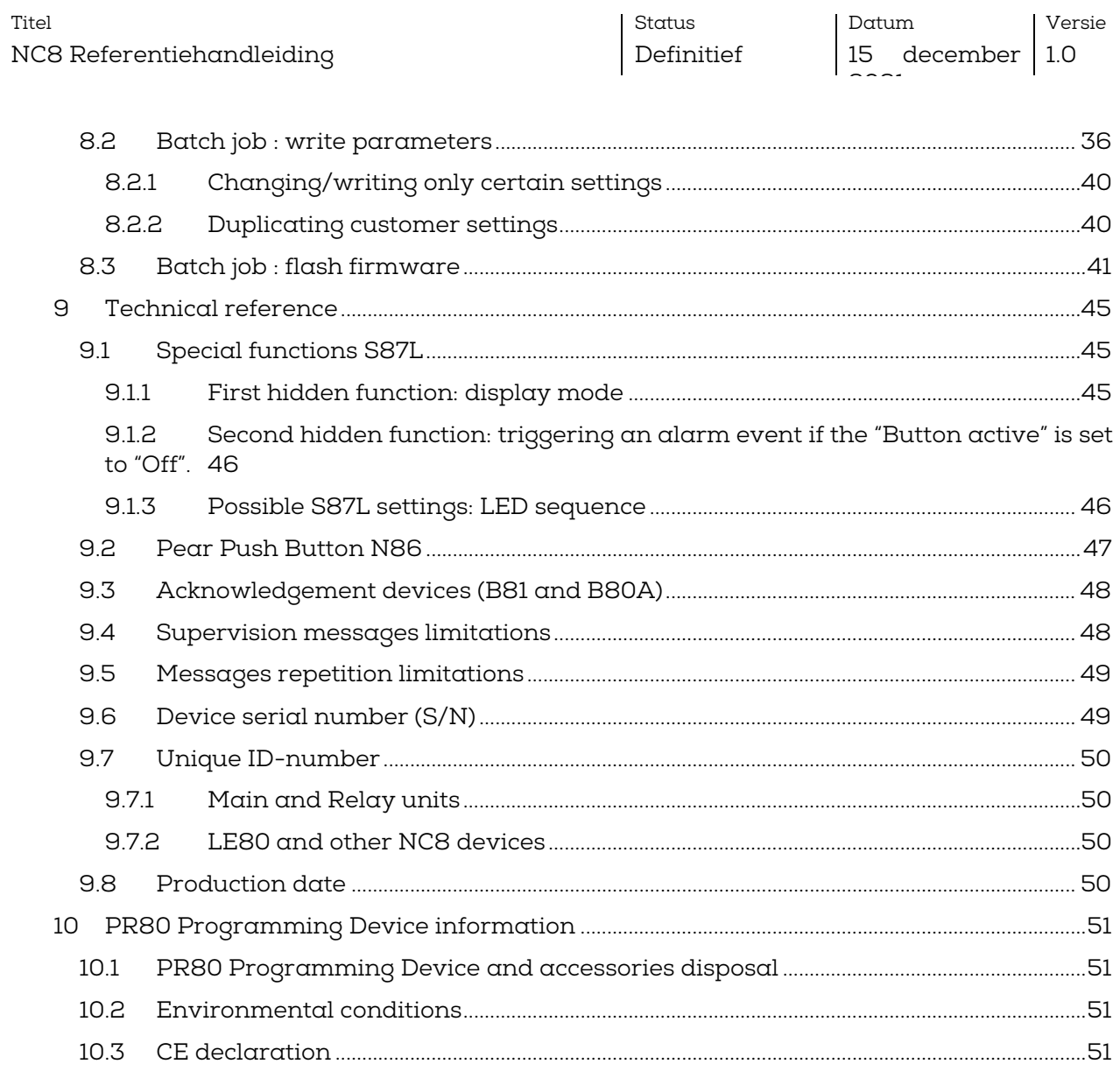

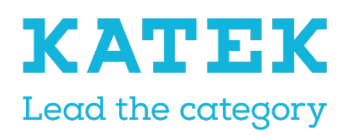

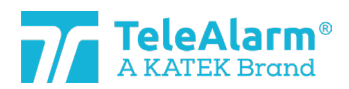

Status Definitief Datum 15 december

 $\sim$ 

Versie 1.0

## <span id="page-3-0"></span>1 Algemene beschrijving

## <span id="page-3-1"></span>1.1 Gebruikte waarschuwingen en symbolen

Afhankelijk van het gevaar hebben de in deze handleiding gebruikte waarschuwingen en opmerkingen de volgende betekenis:

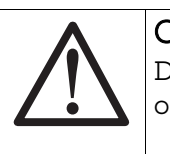

#### Opmerking

Dit betekent dat er schade aan de apparatuur of een ongewenste toestand kan ontstaan als de genoemde voorzorgsmaatregelen niet worden genomen.

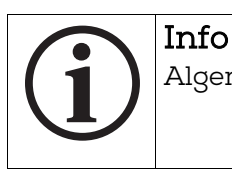

Algemene opmerkingen en bijkomende informatie.

## <span id="page-3-2"></span>1.2 Presentatie van het volledige systeem

Het NurseCall-systeem en zijn high-end draadloze randapparatuur worden gebruikt in bejaardentehuizen, ziekenhuizen, psychiatrische instellingen en andere organisaties waar de patiënt, bewoner of zorgverlener op een betrouwbare en eenvoudige manier hulp moet inroepen.

Dit gebeurt eenvoudig met een korte druk op een zenderknop, zorgverleners worden dan onmiddellijk door het systeem opgeroepen.

Alle apparaatinstellingen zijn draadloos programmeerbaar met behulp van een speciaal programmeertoestel en het bijbehorende softwareprogramma NurseCall Configuration Manager (NCCM).

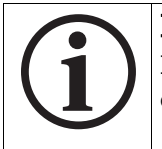

#### Info

Deze handleiding refereert aan alle NurseCall 8 apparaten en alle 868.8MHz draadloze randapparatuur.

## <span id="page-3-3"></span>2 De verschillende NC8 apparaten lezen en programmeren

Alle NurseCall 8 apparaten, met name de RE80, S87, S87L S85, N86 / N86-2R, UPCBA80, RAC80, LE80, B81, B80A en AP80 kunnen alleen worden gelezen en geconfigureerd met het PR80 programmeertoestel en het bijbehorende softwareprogramma, NCCM. NCCM is speciaal ontwikkeld voor het lezen, programmeren en upgraden van draadloze TeleAlarm NC8 apparaten.

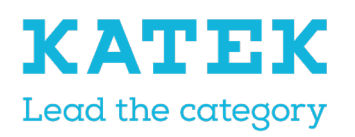

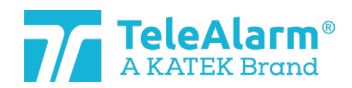

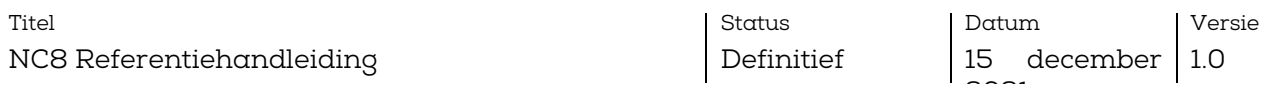

Een USB-verbinding tussen een personal computer ('pc' in dit document) en de PR80 volstaat om deze van stroom te voorzien en met het NCCM-programma te verbinden. Om het NCCM-programma te kunnen draaien, is een pc met Windows 10 of hoger nodig.

## <span id="page-4-0"></span>3 Aansluiten en programmeren

#### <span id="page-4-1"></span>3.1 Aansluitingen

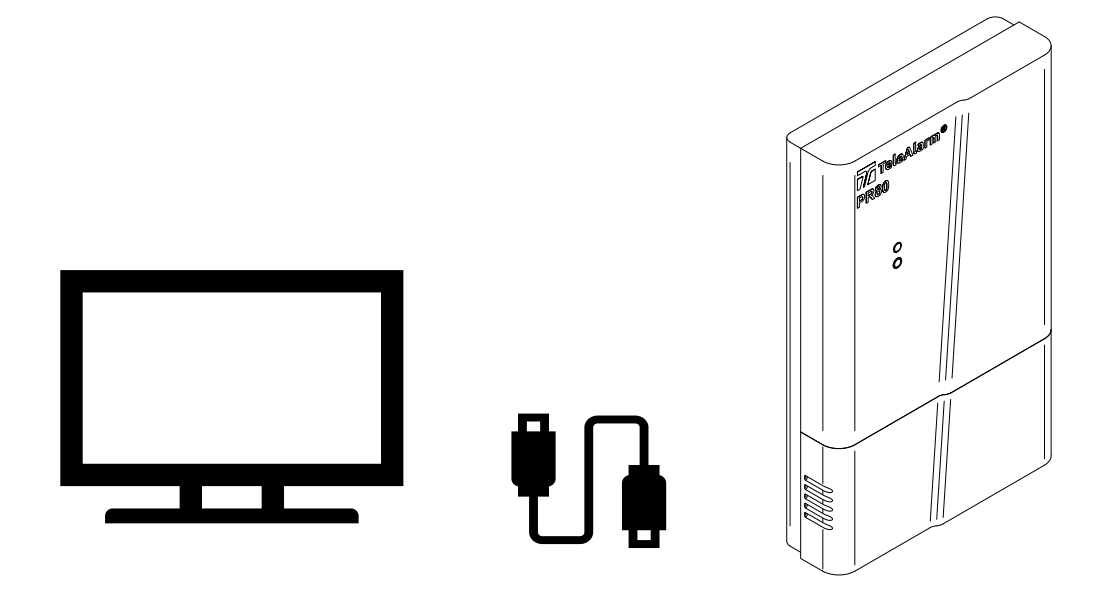

## <span id="page-4-2"></span>3.2 Apparaatinstellingen

De apparaten kunnen aan de meest frequente toepassingen worden aangepast.

De mogelijkheid om de instellingen te wijzigen, maakt het product extreem flexibel voor de verschillende benodigde toepassingen.

Het herprogrammeren van de instellingen en het upgraden van de firmware (FW in dit document) van de apparaten gebeurt met een minimum aan infrastructuur, alleen een pc met Windows en een PR80 die via een USB-kabel met de pc is verbonden.

De apparaten zijn ingedeeld in drie hoofdcategorieën:

- De zenders: S87, S85, S87L, RAC80, N86, N86-2R en UPCBA80
- De bevestigingsapparaten: B81 en B80A. Dit is een speciale categorie zenders
- De ontvangers: RE80 (radiokaart geïntegreerd in NurseCall 8 eenheden), LE80 en AP80

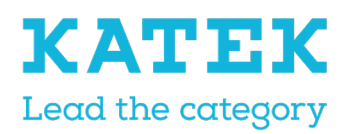

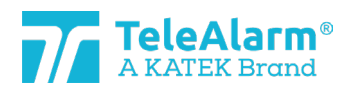

Status Definitief

Datum

 $\sim$ 

15 december Versie

1.0

## <span id="page-5-0"></span>3.3 Wekker-/vliegtuigstand

De "vliegtuigstand" betekent dat de zender zich in de slaapstand bevindt.

De zenderparameter "vliegtuigstand" is bij levering voor de meeste apparaten actief. Om de "vliegtuigstand" te verlaten moet een zender ten minste één keer via de knop worden geactiveerd.

Een zender kan worden gelezen en geprogrammeerd, terwijl deze zich nog in vliegtuigstand bevindt.

De RAC80 is bij levering uitgeschakeld en kan alleen worden geactiveerd door de lichtknop ingedrukt te houden tot deze groen flikkert, en vervolgens los te laten.

De N86, N86-2R en de UPCBA80 worden niet geleverd met de batterij er al in. De apparaten staan bij levering ook niet in de "vliegtuigstand".

## <span id="page-5-1"></span>4 NCCM-functies

## <span id="page-5-2"></span>4.1 NCCM-pictogrammen

The NCCM-functies worden getoond bij de volgende pictogrammen:

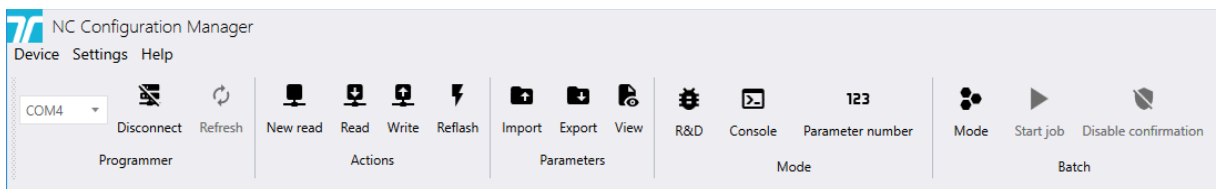

## <span id="page-5-3"></span>4.2 Functiebeschrijving

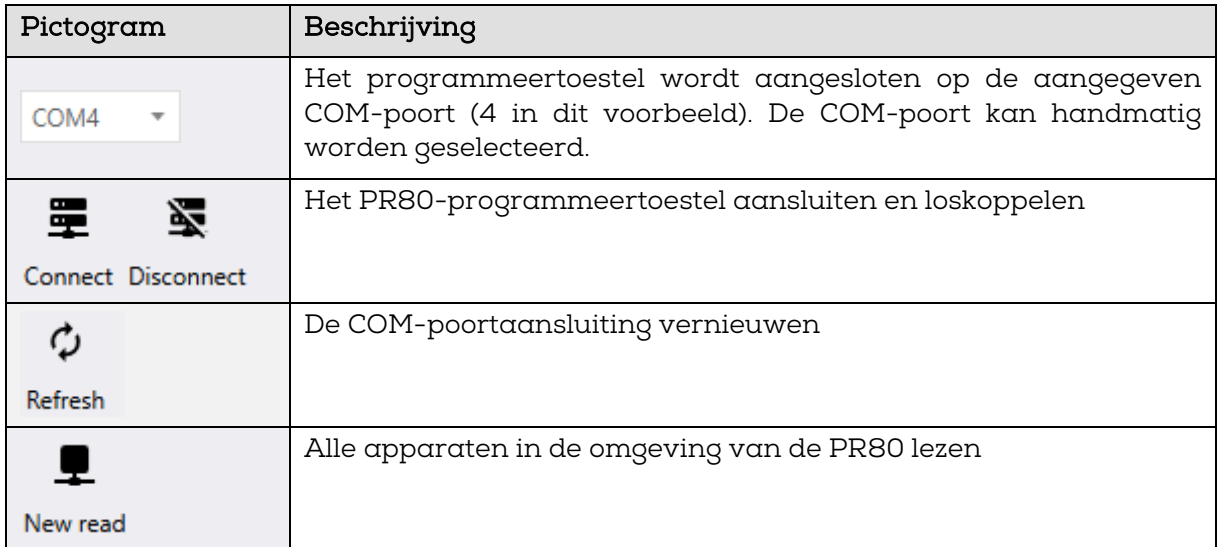

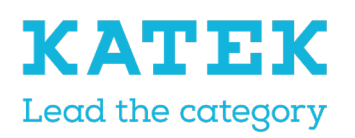

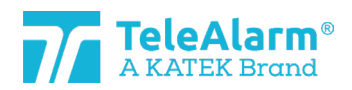

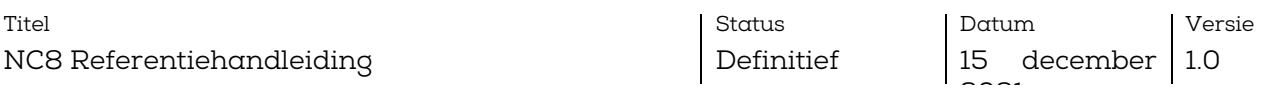

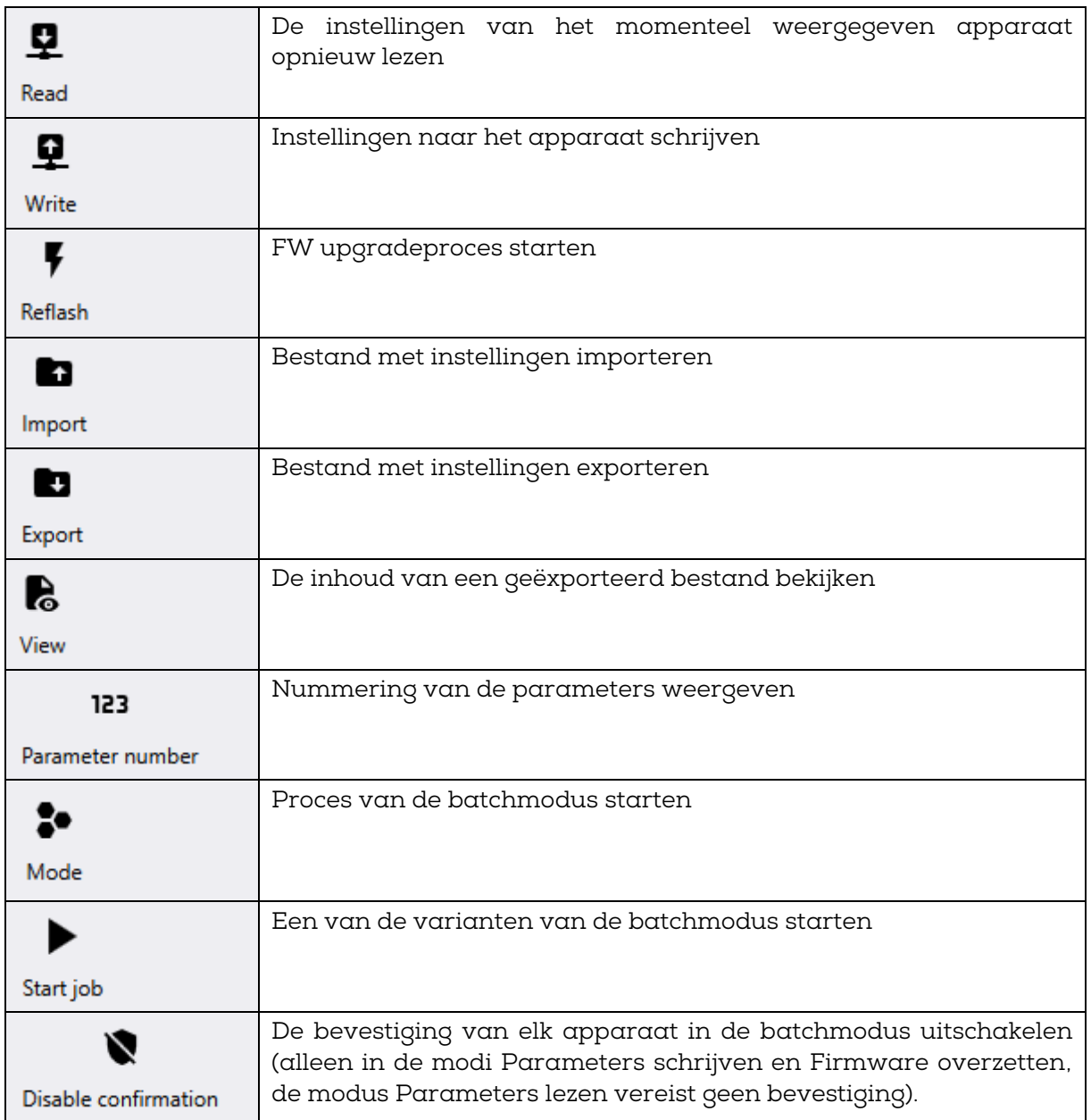

### <span id="page-6-0"></span>4.3 Menu's

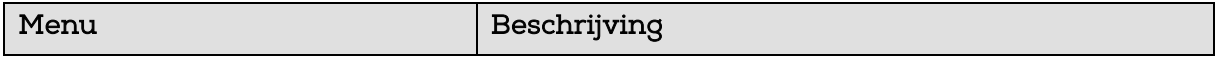

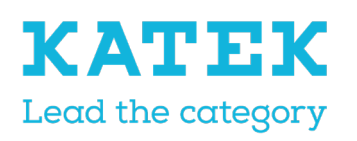

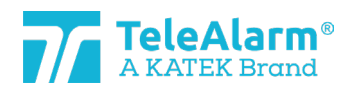

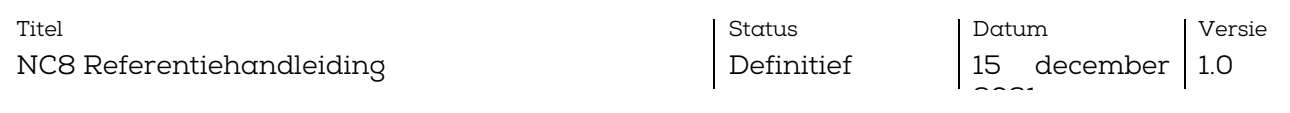

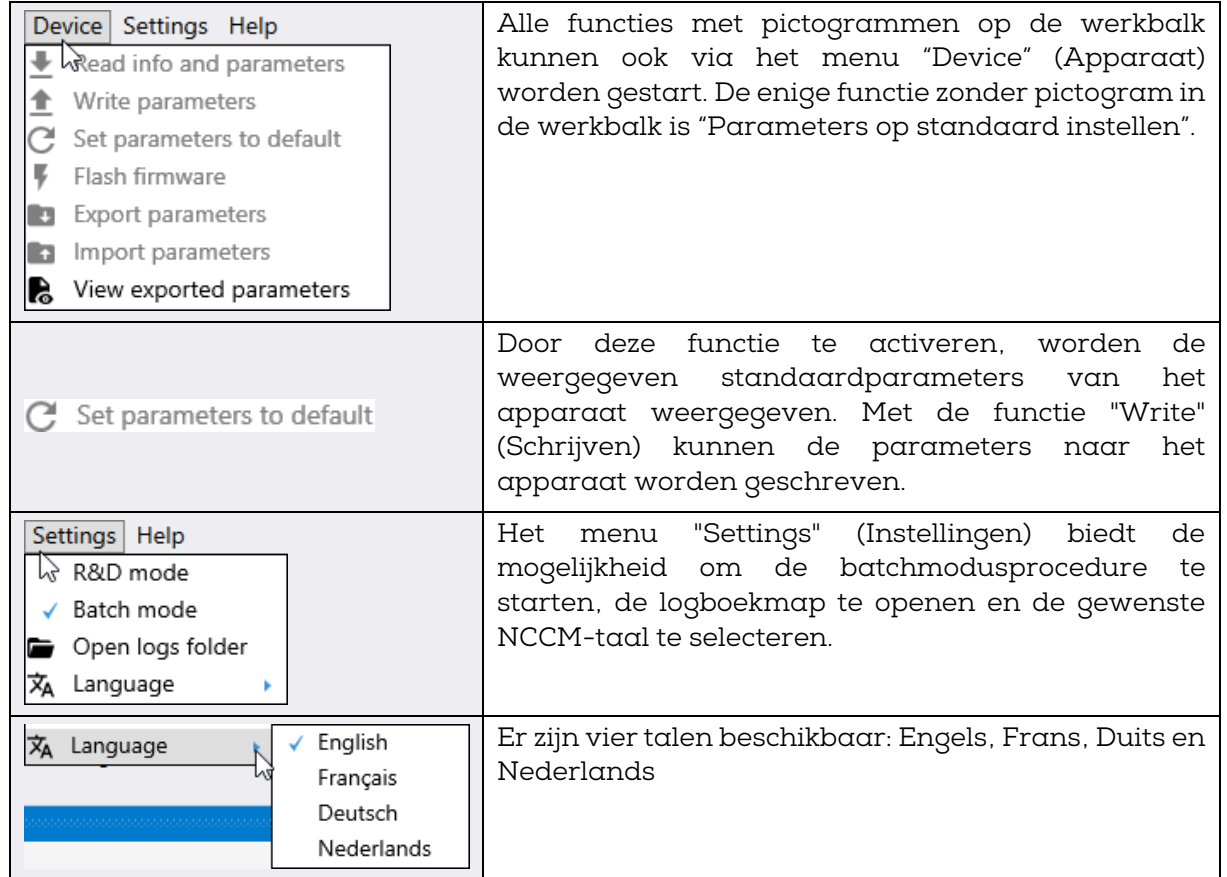

## <span id="page-7-0"></span>5 Lezen en programmeren

### <span id="page-7-1"></span>5.1 Voorbereidingen voor het aflezen van "Device/Info" (Apparaat/info), firmware-upgrade en het wijzigen van apparaatinstellingen.

- 1. Het NCCM-programma downloaden en installeren Het meest recente NCCMprogramma kan van de TeleAlarm-homepage worden gedownload: www.telealarm.com
- 2. Download de laatste FW die overeenkomt met het te upgraden apparaat.
- 3. Sluit het PR80 programmeertoestel aan op een vrije USB-poort van uw pc.
- 4. Start het NCCM-programma op uw pc.

Opmerking: De COM-poort wordt automatisch geselecteerd door het systeem.

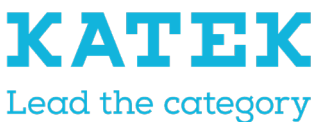

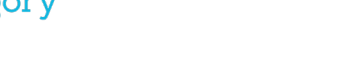

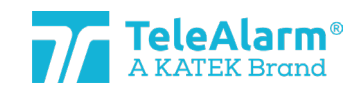

Status Definitief

Datum 15 december

 $\sim$ 

Versie 1.0

#### Opmerking

De benodigde USB-drivers worden normaal gesproken automatisch geïnstalleerd nadat de USB-kabel van de PR80 op de pc is aangesloten. De automatische installatie van de drivers is op enkele minuten tijd voltooid. Als de aansluiting niet mogelijk is, controleer dan de beschikbaarheid van de COM-poort. Controleer of de pc met het internet is verbonden en voer indien nodig de update van de drivers handmatig uit.

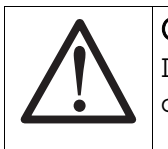

#### Opmerking

De handmatige installatie van de USB-driver mag uitsluitend door een computertechnicus worden uitgevoerd.

## <span id="page-8-0"></span>5.2 Apparaatgegevens aflezen

#### <span id="page-8-1"></span>5.2.1 Instructies voor het aflezen van apparaatgegevens

Volg deze instructies om de TeleAlarm NurseCall 8 zenders en ontvangers af te lezen, evenals de gegevens van het programmeertoestel.

1. Voer "Verbinden" uit om de verbinding tussen de pc en de PR80 tot stand te brengen. Als de verbinding niet tot stand komt, klik dan op "Refresh" (Vernieuwen) en probeer opnieuw te verbinden.

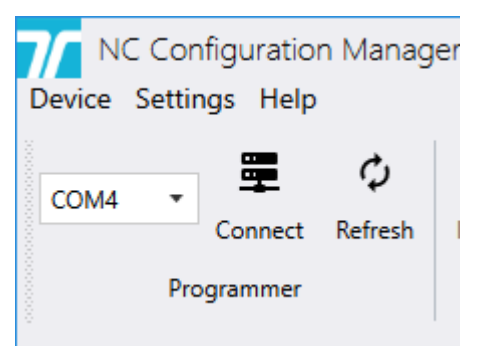

2. Sommige extra NCCM-programmeerfuncties schakelen naar "actief", wanneer de verbinding succesvol tot stand is gebracht.

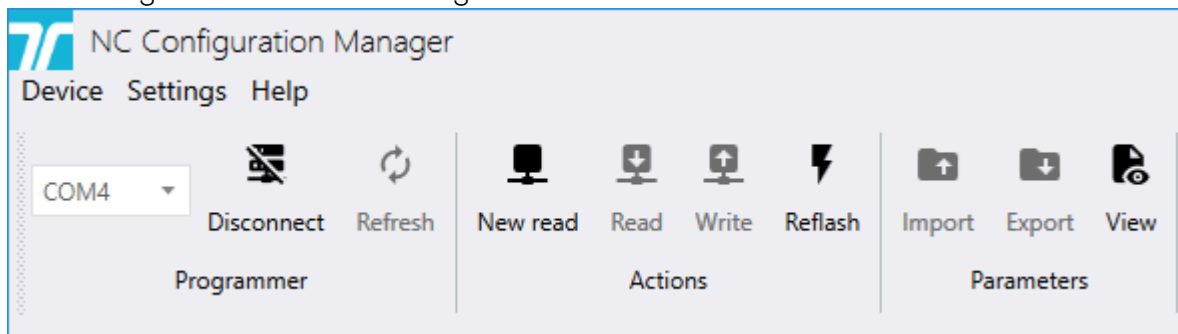

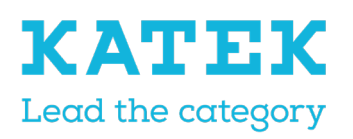

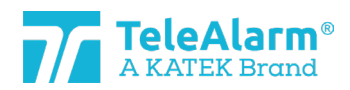

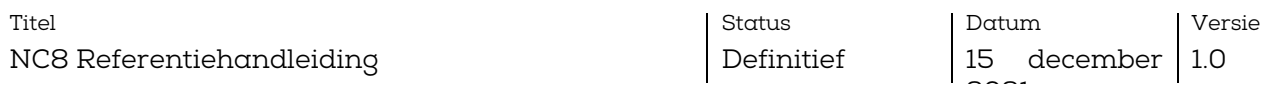

- 3. Plaats het af te lezen apparaat dichtbij of bovenop op het programmeertoestel.
- 4. Voer "Opnieuw aflezen" uit om de apparaten te zien die door de PR80 worden gedetecteerd. Meer dan een apparaat kan door de PR80 worden gedetecteerd.

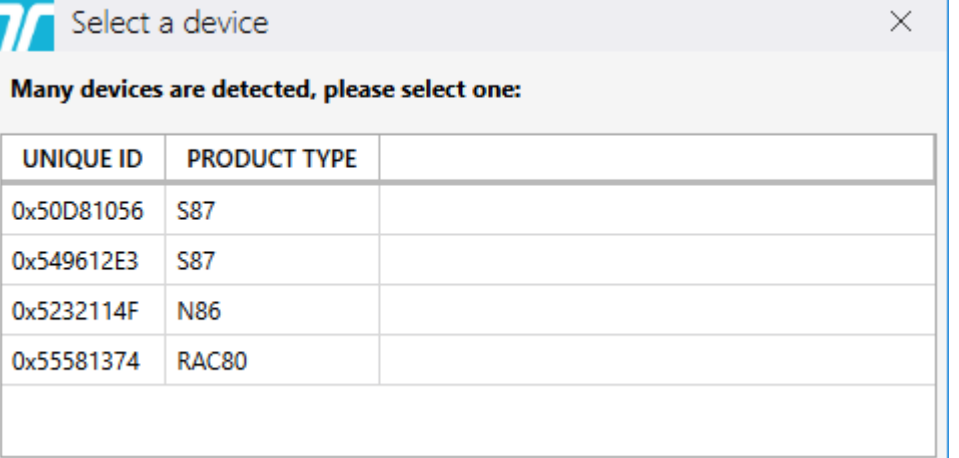

5. Als dit het geval is, selecteert u het af te lezen apparaat.

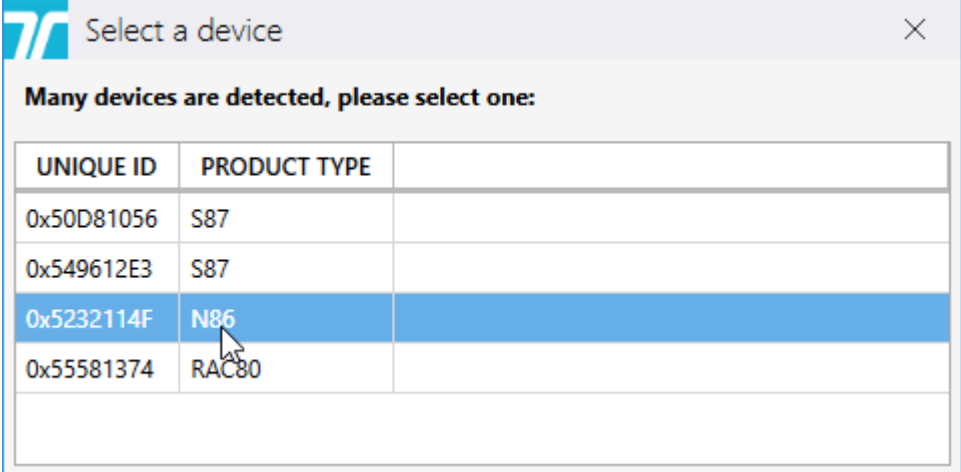

De PR80 en de apparaatled flikkeren wit tijdens het proces.

Een succesvolle upload van de instellingen van het apparaat wordt aangegeven door:

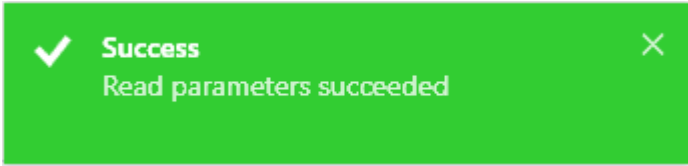

Niet-succesvol uploaden van de apparaatinstellingen wordt als volgt aangegeven:

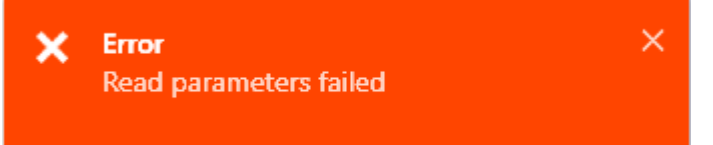

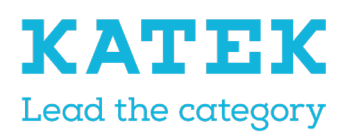

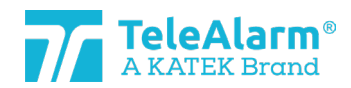

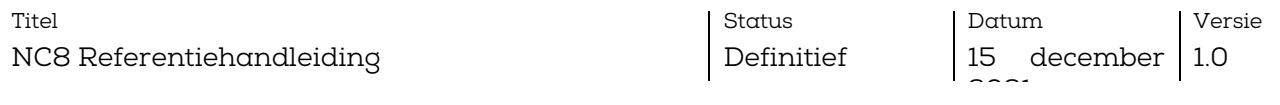

Verplaats in dit geval de PR80 of het af te lezen apparaat en herhaal de handeling.

6. De apparaatgegevens zijn terug te vinden onder de titel "Info". De waarden van het apparaat hieronder zijn niet wijzigbaar; het zijn fabrieksinstellingen. Alleen de firmwareversie kan worden gewijzigd door uitvoeren van een FW-upgrade.

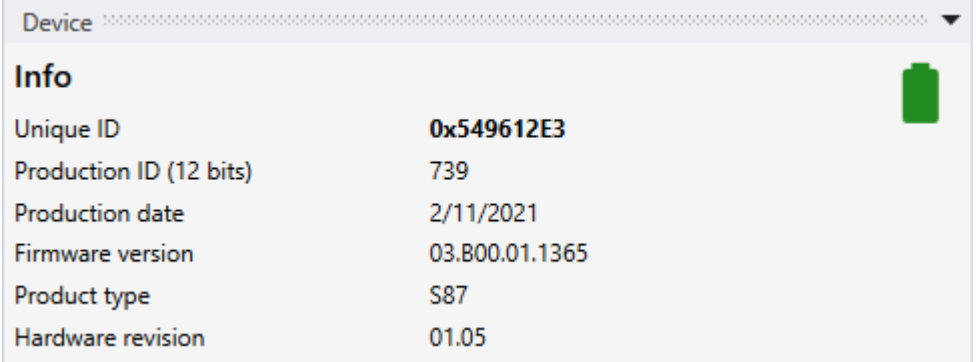

#### <span id="page-10-0"></span>5.2.2 Capaciteit van de batterij

De capaciteit van de batterij in het apparaat wordt weergegeven bij uitvoeren van de functie "Read device" (Apparaat aflezen). Er worden drie verschillende capaciteitsniveaus aangegeven: groen "Full capacity" (Volle capaciteit), groen "Reduced capacity" (Verminderde capaciteit) en rood "Battery empty" (Batterij leeg):

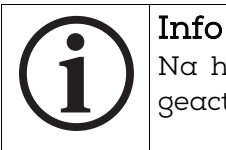

Na het vervangen van de batterij moet de zender een paar keer worden geactiveerd, voordat hij de juiste batterijcapaciteit kan doorgeven!

Als de status "Battery empty" (Batterij leeg) wordt weergegeven, zoals de volgende afbeeldingen laten zien, moet de batterij binnen de tien dagen worden vervangen.

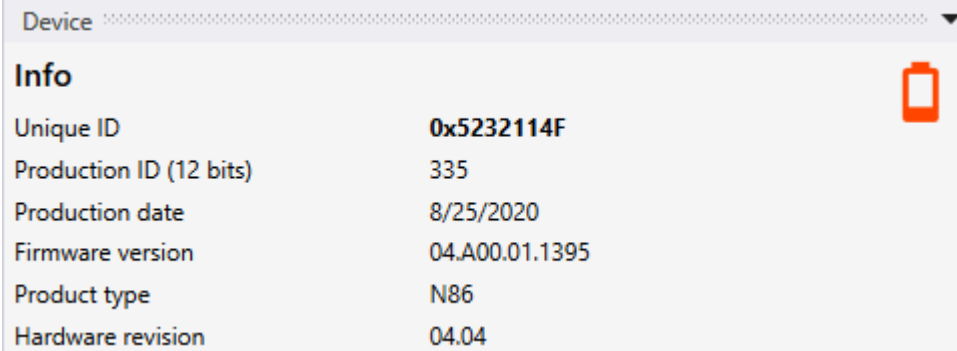

De status "Battery empty" (Batterij leeg) wordt draadloos verstuurd, zodra de zender drie keer na elkaar een lege batterij heeft gedetecteerd (controle gebeurt tijdens alarm of één keer per dag).

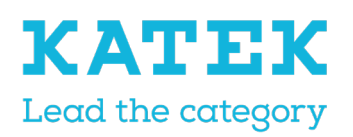

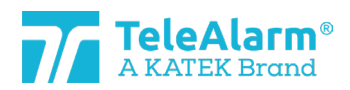

Status Definitief Datum 15 december

 $\sim$ 

Versie 1.0

### <span id="page-11-0"></span>5.3 Firmware-upgrade

#### <span id="page-11-1"></span>5.3.1 Instructies voor het upgraden van de firmware bij NC8-apparaten

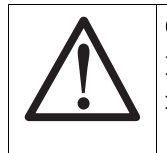

#### Opmerking

De laatste revisie van de NCCM-software moet zijn geïnstalleerd, anders is de identificatie van de laatste FW-revisie van het apparaat niet mogelijk.

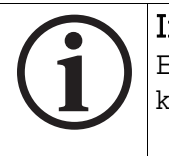

#### Info

Een FW upgrade verandert niets aan de instellingen van het geselecteerde klantenapparaat.

Volg deze instructies om TeleAlarm NurseCall 8 zenders en ontvangers te upgraden (wat betreft het PR80 programmeertoestel zelf, zie volgend hoofdstuk).

1. Lees apparaatgegevens af zoals uitgelegd in hoofdstuk [5.2](#page-8-0)

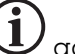

2. De NCCM geeft dan met een  $\bigcup$  aan, dat een verouderde FW is gedetecteerd. Download de meest recent herziene FW van het partnergedeelte van de TeleAlarm internetsite (homepage: [http://www.telealarm.com\)](http://www.telealarm.com/)

 $Device$  commutation and commutation and commutation and commutation and commutation  $\blacktriangledown$ 

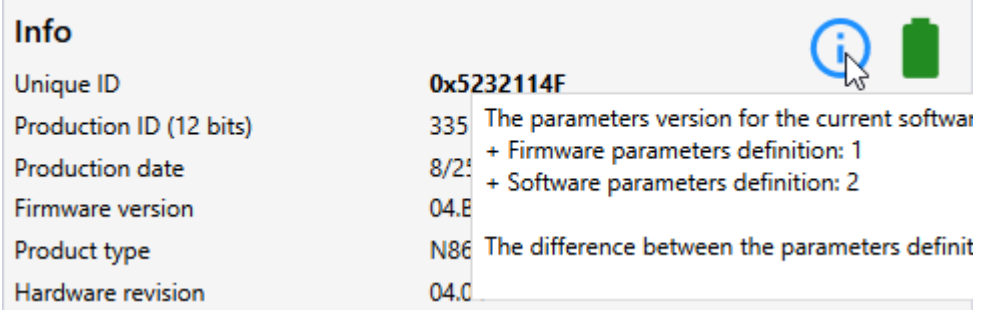

3. Voer "Verbinden" uit om de verbinding tussen de pc en de PR80 tot stand te brengen. Als de verbinding niet tot stand komt, klik dan op "Refresh" (Vernieuwen)

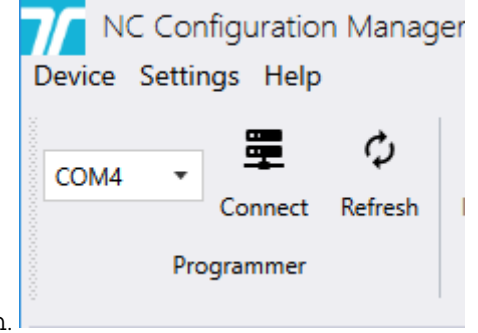

en probeer opnieuw te verbinden.

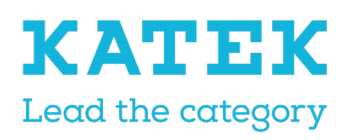

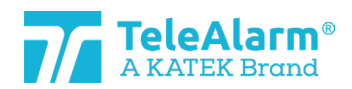

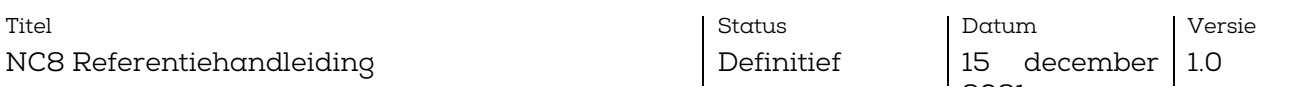

4. Sommige extra NCCM-programmeerfuncties schakelen naar "actief", wanneer de verbinding succesvol tot stand is gebracht.

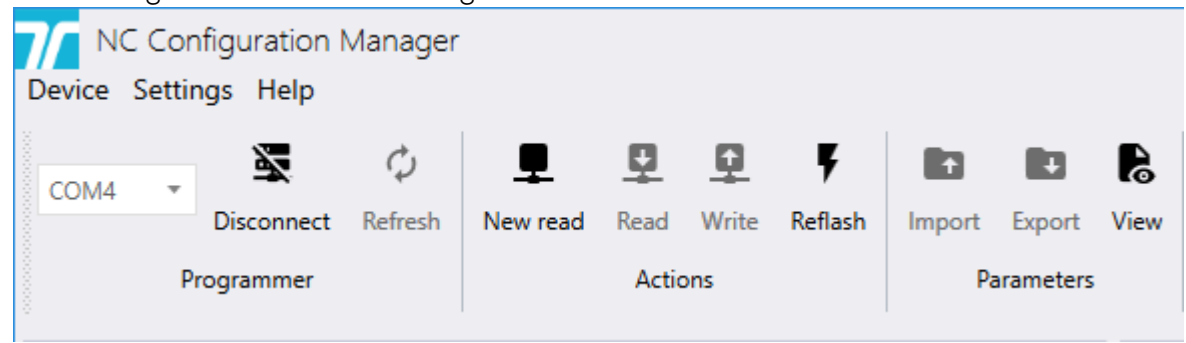

- 5. Plaats het te upgraden apparaat dichtbij of bovenop op het programmeertoestel.
- 6. Voer "Opnieuw aflezen" uit om de apparaten te zien die door de PR80 worden gedetecteerd. Meer dan een apparaat kan door de PR80 worden gedetecteerd:

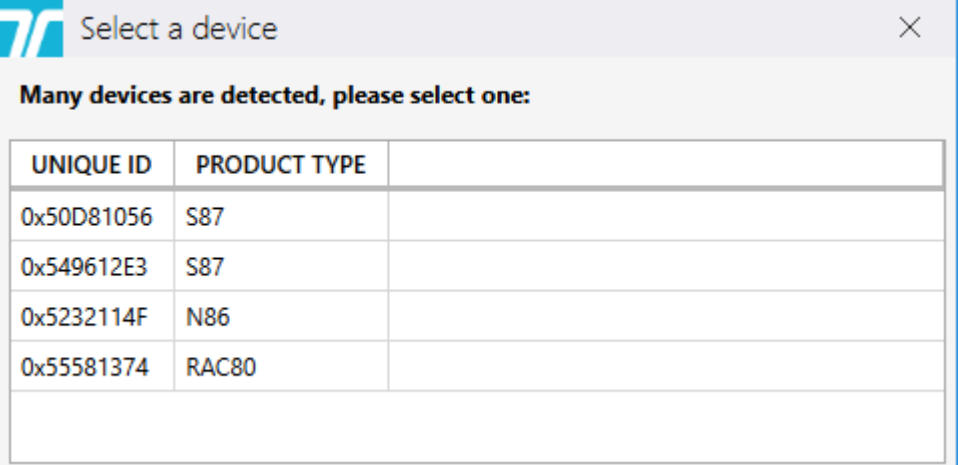

7. Als dit het geval is, selecteert u het te upgraden apparaat.

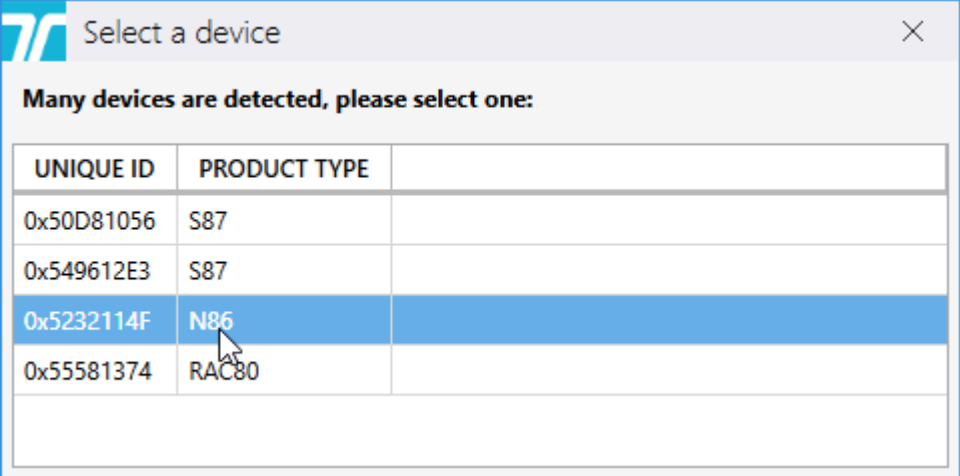

De PR80 en de apparaatled flikkeren wit tijdens het proces.

Een succesvolle upload van de instellingen van het apparaat wordt aangegeven

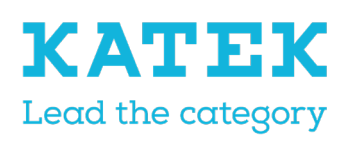

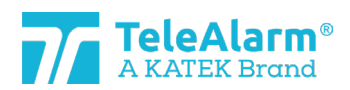

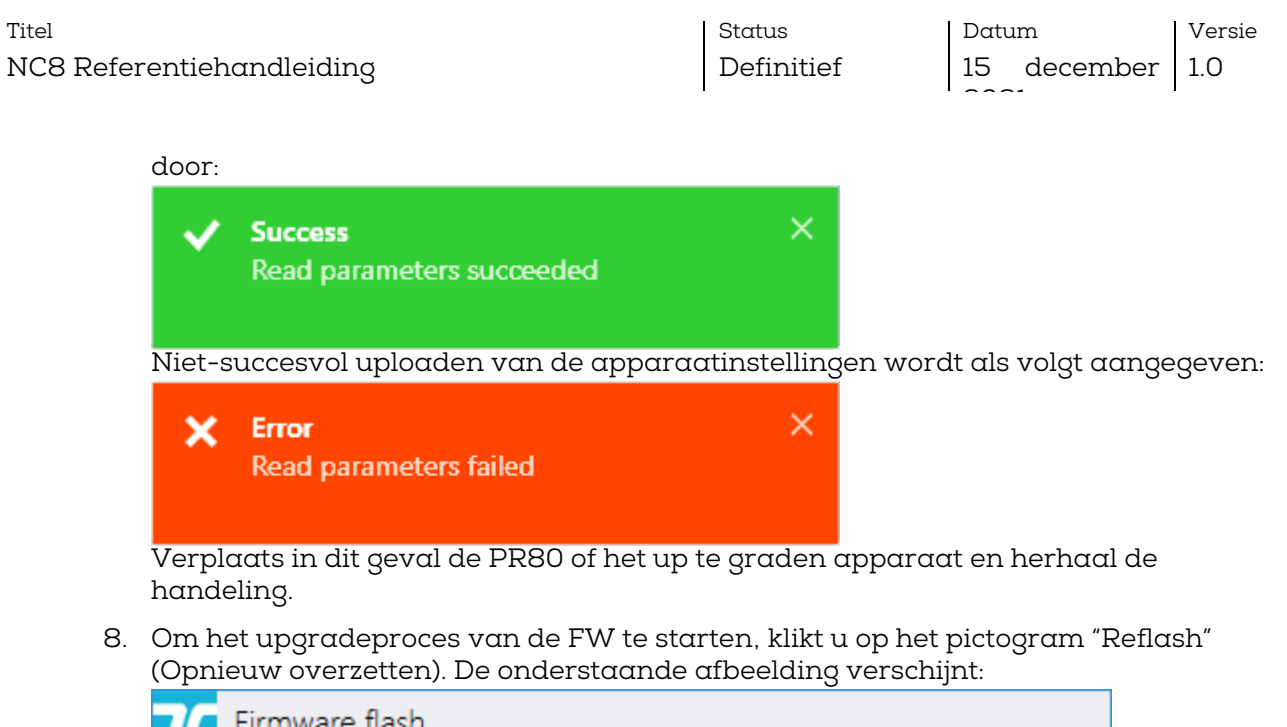

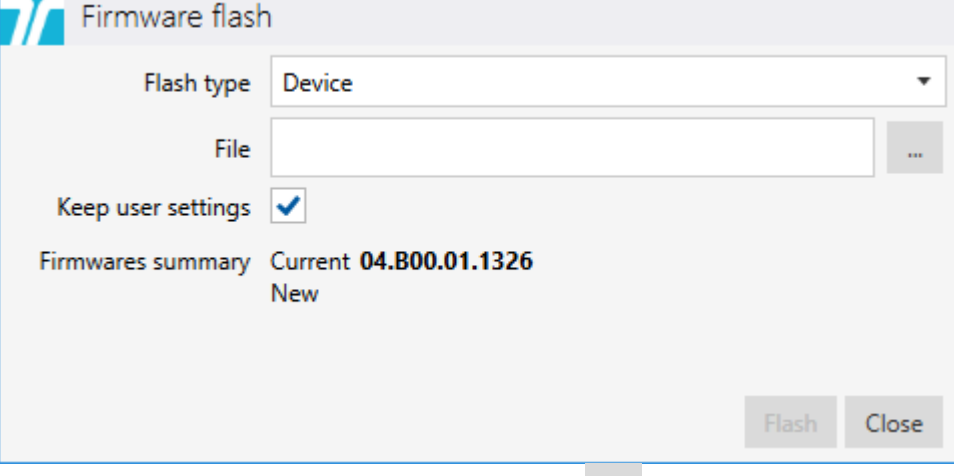

Om het FW-bestand te uploaden, klikt u op | ''' | en selecteert u de map met het bestand. Dit moet overeenkomen met het producttype. De FW-procedure kan alleen worden uitgevoerd, wanneer bestandstype en producttype overeenkomen.

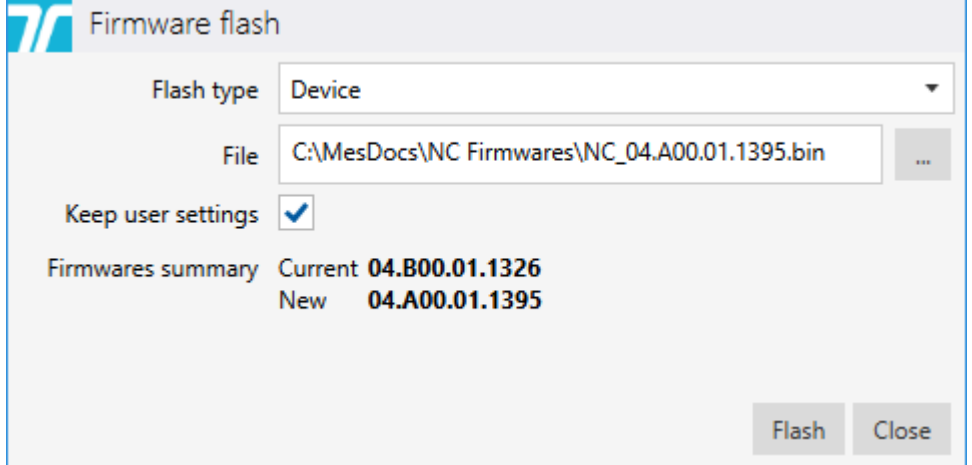

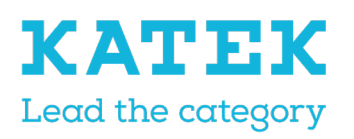

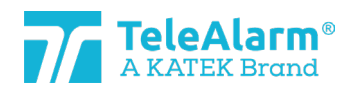

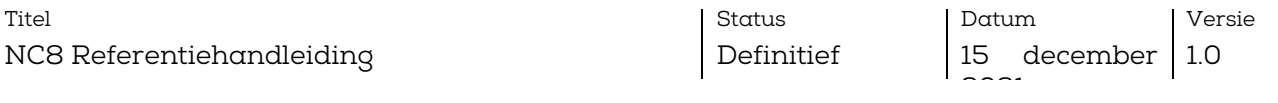

9. Klik op de knop "Flash" (Overzetten) De tijd die de FW upgrade in beslag neemt, is afhankelijk van het producttype, maar bedraagt gemiddeld ongeveer 45 seconden. Tijdens het proces flikkert de led van PR80 eerst roze en dan flikkeren de leds van beide apparaten wit.

Een succesvolle upgrade van de FW wordt aangegeven door:

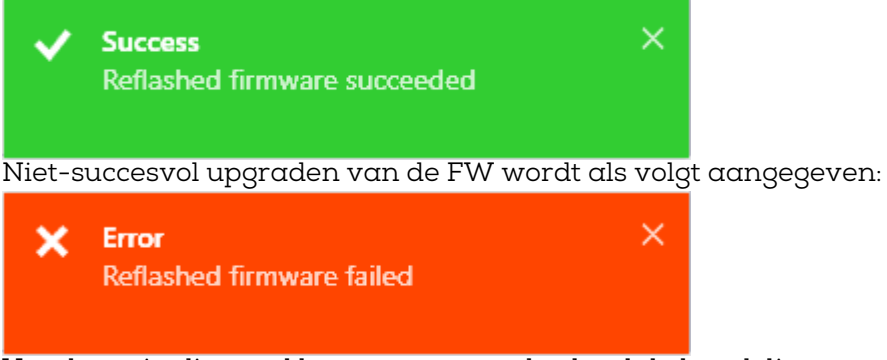

Verplaats in dit geval het apparaat en herhaal de handeling.

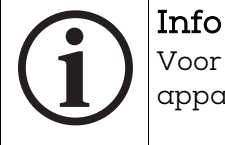

Voor meer informatie over het upgraden van de FW van een aantal identieke apparaten, zie "batch mode".

![](_page_14_Picture_9.jpeg)

#### Opmerking

Om dezelfde instellingen te behouden na het uitvoeren van een "FW-upgrade", moet u zorgen dat de instelling "keep user settings" (gebruikersinstellingen behouden) geactiveerd is!

![](_page_14_Picture_12.jpeg)

#### Opmerking

Nadat een apparaat werd geüpgraded, is het verplicht om een test uit te voeren om de juiste werking van het apparaat te garanderen.

De test kan plaatsvinden in een NurseCall-omgeving.

![](_page_14_Picture_16.jpeg)

#### Opmerking

Sommige supervisiesignalen kunnen verloren gaan tijdens het FWupgradeproces

![](_page_14_Picture_19.jpeg)

#### Info

De NCCM laat niet toe om firmware te laden die niet compatibel is met het

![](_page_15_Picture_0.jpeg)

![](_page_15_Picture_1.jpeg)

![](_page_15_Picture_108.jpeg)

![](_page_15_Picture_109.jpeg)

#### <span id="page-15-0"></span>5.3.2 Instructies voor het upgraden van de firmware bij een PR80 programmeertoestel

![](_page_15_Picture_5.jpeg)

Opmerking Er is geen indicatie als de firmware van het PR80 programmeertoestel verouderd is

Gelieve deze instructies te volgen voor het upgraden van het TeleAlarm PR80 programmeertoestel.

- 1. Sluit het PR80 programmeertoestel aan op een vrije USB-poort van uw pc.
- 2. Start het NCCM-klantenprogramma op uw pc. De benodigde COM-poort wordt automatisch geselecteerd door het systeem.
- 3. Voer "Verbinden" uit om de verbinding tussen de pc en de PR80 tot stand te brengen. Als de verbinding niet tot stand komt, klik dan op "Refresh" (Vernieuwen) en probeer opnieuw te verbinden.

![](_page_15_Picture_11.jpeg)

![](_page_16_Picture_0.jpeg)

![](_page_16_Picture_1.jpeg)

![](_page_16_Picture_81.jpeg)

4. Sommige extra NCCM-programmeerfuncties schakelen naar "actief", wanneer de verbinding succesvol tot stand is gebracht.

![](_page_16_Picture_82.jpeg)

5. Om het upgradeproces van de PR80 FW te starten, klikt u op het pictogram "Reflash" (Opnieuw doorgeven). De onderstaande afbeelding verschijnt:

![](_page_16_Picture_83.jpeg)

6. Selecteer het flashtypeapparaat "Programmeertoestel". Om het meest recente

FW-bestand te uploaden, klikt u op en selecteert u de map met het meest recente FW-bestand. Dit moet overeenkomen met het producttype. De FWprocedure kan alleen worden uitgevoerd, wanneer bestandstype en producttype

![](_page_17_Picture_0.jpeg)

![](_page_17_Picture_1.jpeg)

![](_page_17_Picture_97.jpeg)

7. Klik op de knop "Flash" (Overzetten) Tijdens het proces flikkert de led van de PR80 eerst roze en dan kort rood en blauw.

Flash

Close

Een succesvolle update van de FW wordt aangegeven door:

![](_page_17_Picture_98.jpeg)

8. Na updaten van de FW is de PR80 klaar voor de volgende handeling!

#### <span id="page-17-0"></span>5.4 Instructies voor het aflezen, wijzigen en opslaan van apparaatinstellingen

1. Voer "Verbinden" uit om de verbinding tussen de pc en de PR80 tot stand te brengen. Als de verbinding niet tot stand komt, klik dan op "Refresh" (Vernieuwen)

![](_page_18_Picture_0.jpeg)

![](_page_18_Picture_1.jpeg)

![](_page_18_Picture_114.jpeg)

2. Sommige extra NCCM-programmeerfuncties schakelen naar "actief", wanneer de verbinding succesvol tot stand is gebracht.

![](_page_18_Picture_115.jpeg)

- 3. Plaats het af te lezen apparaat dichtbij of bovenop op het programmeertoestel.
- 4. Voer "Opnieuw aflezen" uit om de apparaten te zien die door de PR80 worden gedetecteerd. Meer dan een apparaat kan worden gedetecteerd.
- 5. Na selectie van de af te lezen eenheid, worden alle instellingen ervan weergegeven.

De PR80 en de apparaatled flikkeren wit tijdens het proces.

Programmer

Succesvol uploaden van parameters wordt aangegeven door:

![](_page_18_Picture_116.jpeg)

6. De weergegeven instellingen kunnen nu worden aangepast aan de behoeften van het systeem.

Alle mogelijke klanteninstellingen worden toegelicht in de tabellen in hoofdstuk [6.](#page-19-0)

![](_page_19_Picture_0.jpeg)

![](_page_19_Picture_1.jpeg)

![](_page_19_Picture_158.jpeg)

- 7. Om de gewijzigde instellingen naar het apparaat te schrijven, klikt u op de knop "Write" (Schrijven). Verplaats het apparaat niet, voordat het schrijven is voltooid.
- 8. Het schrijven is met succes voltooid, wanneer het onderstaande bericht verschijnt

![](_page_19_Picture_5.jpeg)

Verplaats in dit geval dde PR80 of het te programmeren apparaat en herhaal de handeling

9. Na het "schrijven" is de NCCM klaar voor de volgende handeling!

![](_page_19_Picture_8.jpeg)

#### Opmerking

Nadat een apparaat opnieuw is geprogrammeerd, is het verplicht om een test uit te voeren om de juiste werking van het apparaat te garanderen.

De test kan plaatsvinden in een NurseCall-omgeving.

## <span id="page-19-0"></span>6 Apparaten en klantinstellingen

### <span id="page-19-1"></span>6.1 Beschrijving parameters en instellingen

![](_page_19_Picture_159.jpeg)

![](_page_20_Picture_0.jpeg)

![](_page_20_Picture_1.jpeg)

![](_page_20_Picture_174.jpeg)

![](_page_21_Picture_0.jpeg)

![](_page_21_Picture_1.jpeg)

![](_page_21_Picture_173.jpeg)

![](_page_21_Picture_174.jpeg)

![](_page_22_Picture_0.jpeg)

![](_page_22_Picture_1.jpeg)

![](_page_22_Picture_192.jpeg)

![](_page_22_Picture_193.jpeg)

![](_page_23_Picture_0.jpeg)

![](_page_23_Picture_1.jpeg)

![](_page_23_Picture_188.jpeg)

![](_page_23_Picture_189.jpeg)

![](_page_24_Picture_0.jpeg)

![](_page_24_Picture_1.jpeg)

![](_page_24_Picture_185.jpeg)

![](_page_24_Picture_186.jpeg)

## <span id="page-24-0"></span>6.2 Instellingenbereik

De mogelijke waarden die aan alle instellingen kunnen worden toegewezen, vindt u in de volgende tabel:

![](_page_24_Picture_187.jpeg)

![](_page_25_Picture_0.jpeg)

![](_page_25_Picture_1.jpeg)

![](_page_25_Picture_197.jpeg)

![](_page_25_Picture_198.jpeg)

![](_page_26_Picture_0.jpeg)

![](_page_26_Picture_1.jpeg)

![](_page_26_Picture_54.jpeg)

![](_page_26_Picture_55.jpeg)

![](_page_27_Picture_0.jpeg)

![](_page_27_Picture_1.jpeg)

Status Definitief Datum 15 december 1.0

 $\sim$ 

Versie

## <span id="page-27-0"></span>6.3 Standaardinstellingen zenders

De volgende tabel bevat alle instellingen die door de gebruiker kunnen worden gewijzigd. De weergegeven waarde is de standaardwaarde.

De indicatie backslash "\" betekent dat er geen parameter is voor dit specifieke apparaat. "Crit." betekent criterium, "Disab." betekent "Disabled" (Uitges., Uitgeschakeld) en "Enab." betekent "Enabled" (Inges., Ingeschakeld).

![](_page_27_Picture_683.jpeg)

![](_page_28_Picture_0.jpeg)

![](_page_28_Picture_1.jpeg)

![](_page_28_Picture_536.jpeg)

![](_page_28_Picture_537.jpeg)

![](_page_29_Picture_0.jpeg)

![](_page_29_Picture_1.jpeg)

Status Definitief Datum 15 december

 $\sim$ 

Versie 1.0

## <span id="page-29-0"></span>6.4 Standaardinstellingen ontvangers

De volgende tabel bevat alle instellingen die door de gebruiker kunnen worden gewijzigd. De weergegeven waarde is de standaardwaarde.

De indicatie backslash "\" betekent dat er geen parameter is voor dit specifieke apparaat.

![](_page_29_Picture_201.jpeg)

## <span id="page-29-1"></span>7 Instructies om apparaatinstellingen te exporteren en importeren

De functie "Export" (Exporteren) is bedoeld voor het archiveren van geprogrammeerde parameters. De functie "Import" (Importeren) is bedoeld voor het uploaden van de gearchiveerde gegevens. Op deze manier kunnen geëxporteerde gegevens worden gebruikt om meerdere eenheden identiek te programmeren. De parameters "Alternative ID" (Alternatieve ID) en "Use alternative ID" (Alternatieve ID gebruiken) worden genegeerd in de "Batchmode" tijdens het uploaden en het daaropvolgende "Write" (Schrijven).

Met deze parameters "Alternative ID" en "Use alternate ID" wordt evenwel opnieuw rekening gehouden na "Import" van een bestand meteen na "Read" (Lezen) en het selecteren van een apparaat (d.w.z. niet in batchmodus). De gebruiker moet de geïmporteerde gegevens controleren en aanpassen indien nodig.

### <span id="page-29-2"></span>7.1 Instellingen exporteren

Klik op "Export" na het lezen en/of schrijven van de apparaatinstellingen om ze in een map op te slaan als een ".n2cma" bestand.

![](_page_30_Picture_0.jpeg)

![](_page_30_Picture_1.jpeg)

![](_page_30_Picture_93.jpeg)

### <span id="page-30-0"></span>7.2 Een bestand met instellingen importeren

U kunt een ".n2cma" bestand uploaden met behulp van de functie "Import". Zodra dit is gebeurd, overschrijft het de momenteel weergegeven apparaatinstellingen!

![](_page_30_Figure_5.jpeg)

![](_page_30_Picture_6.jpeg)

#### Opmerking

Het commando "Write" (Schrijven) moet worden gebruikt om de geüploade instellingen naar het apparaat te schrijven zodra de instellingen zijn

![](_page_31_Picture_0.jpeg)

![](_page_31_Picture_1.jpeg)

![](_page_31_Picture_60.jpeg)

### <span id="page-31-0"></span>7.3 Een instellingenbestand weergeven

De functie "View" (Weergeven) maakt het mogelijk om de geprogrammeerde parameters van een bestand te bekijken zonder het te lezen. Op deze manier is het bijvoorbeeld mogelijk om een bestand te controleren dat van een klant is ontvangen. In het venster

![](_page_32_Picture_0.jpeg)

![](_page_32_Picture_1.jpeg)

![](_page_32_Picture_64.jpeg)

## <span id="page-32-0"></span>8 Batchmodus

De batchmodus biedt de mogelijkheid om met minder handelingen een groot aantal apparaten te lezen, te programmeren en te updaten.

![](_page_32_Picture_5.jpeg)

![](_page_33_Picture_0.jpeg)

![](_page_33_Picture_1.jpeg)

![](_page_33_Picture_81.jpeg)

Er zijn drie verschillende modussen voor batchjobs:

![](_page_33_Picture_82.jpeg)

### <span id="page-33-0"></span>8.1 Batch job: parameters lezen

![](_page_33_Picture_83.jpeg)

Met het uitvoeren van de functie "Read parameters" (Parameters lezen) kunt u bijvoorbeeld enkele parameters controleren of kunt u de FW-versie van verschillende eenheden na elkaar verifiëren zonder handmatig voor elk apparaat opnieuw een "New read" (Nieuw lezen) te moeten uitvoeren.

![](_page_33_Picture_8.jpeg)

#### Opmerking

In elke batchmodus is het sterk aanbevolen om slechts één apparaat tegelijk dichtbij of bovenop de PR80 te plaatsen om te lezen!

Zodra de batchopdracht klaar is, wordt het volgende scherm weergegeven:

![](_page_34_Picture_0.jpeg)

![](_page_34_Picture_1.jpeg)

![](_page_34_Figure_2.jpeg)

De batchopdracht wordt gestart door "Start job" (Start opdracht) te activeren. Zodra het eerste apparaat (met succes) is gelezen, verschijnt het volgende scherm:

![](_page_34_Picture_81.jpeg)

De informatie van het apparaat kan dan worden gecontroleerd op het afleespaneel "Device" (Apparaat).

Plaats het tweede te lezen apparaat dichtbij het PR80 programmeertoestel. De batchopdracht wordt automatisch hervat en het tweede apparaat wordt gelezen:

![](_page_35_Picture_0.jpeg)

![](_page_35_Picture_1.jpeg)

![](_page_35_Picture_81.jpeg)

De opdracht kan worden voortgezet om andere apparaten te lezen.

Om de batchopdracht te stoppen, voert u de opdracht "Stop job" uit (een batchopdracht stopt niet automatisch). Om de batchmodus volledig te verlaten, klikt u nogmaals op het pictogram van de batchmodus.

### <span id="page-35-0"></span>8.2 Batchopdracht: parameters schrijven

![](_page_35_Picture_82.jpeg)

Met het uitvoeren van de functie "Write parameters" (Parameters schrijven) kunt u parameters van een eerder geëxporteerd bestand dupliceren, of de instellingen van een ander apparaat naar meerdere identieke apparaten overbrengen zonder handmatig voor elk apparaat een "Write parameters" te moeten uitvoeren.

De parameters "Alternative ID" (Alternatieve ID) en "Use alternative ID" (Alternatieve ID gebruiken) worden genegeerd in de "Batchmode" tijdens het uploaden en het daaropvolgende "Write" (Schrijven).

![](_page_36_Picture_0.jpeg)

![](_page_36_Picture_1.jpeg)

Status Definitief

Datum 15 december

 $\sim$ 

Versie 1.0

![](_page_36_Picture_7.jpeg)

### Opmerking

In elke batchmodus is het sterk aanbevolen om slechts één apparaat tegelijk dichtbij of bovenop de PR80 te plaatsen om te schrijven!

Klik op de knop "Apply" (Toepassen) Zodra de batchopdracht klaar is, wordt het volgende scherm weergegeven:

![](_page_36_Figure_11.jpeg)

De batchopdracht wordt gestart na uitvoeren van "Start job" (Start opdracht). Een bevestigingsvenster gaat open:

![](_page_36_Picture_110.jpeg)

![](_page_36_Picture_14.jpeg)

![](_page_37_Picture_0.jpeg)

![](_page_37_Picture_1.jpeg)

Status Definitief

Datum 15 december 1.0 Versie

 $\sim$ 

Dit moet gebeuren voordat de batchopdracht wordt gestart. Op deze manier wint u tijd, maar bestaat het gevaar om een verkeerd apparaat te programmeren!

![](_page_38_Picture_0.jpeg)

![](_page_38_Picture_1.jpeg)

![](_page_38_Picture_65.jpeg)

Door op "Ja" te klikken worden de instellingen naar het geselecteerde apparaat geschreven en verschijnt het volgende scherm:

![](_page_38_Picture_66.jpeg)

Plaats het tweede te programmeren apparaat dichtbij het PR80 programmeertoestel. De batchopdracht wordt automatisch hervat en het bevestigingsscherm voor het volgende apparaat wordt weergegeven:

![](_page_38_Picture_67.jpeg)

Door op "Ja" te klikken worden de instellingen naar het tweede apparaat geschreven en verschijnt het volgende scherm:

![](_page_38_Picture_68.jpeg)

![](_page_39_Picture_0.jpeg)

![](_page_39_Picture_1.jpeg)

![](_page_39_Picture_111.jpeg)

De opdracht kan worden voortgezet om de instellingen naar andere apparaten te schrijven.

Om een batchopdracht te stoppen, voert u de opdracht "Stop job" uit (een batchopdracht stopt niet automatisch). Om de batchmodus volledig te verlaten, klikt u nogmaals op het pictogram van de batchmodus.

#### <span id="page-39-0"></span>8.2.1 Slechts bepaalde instellingen wijzigen/schrijven

Na selecteren van het "Product type" (Producttype) en het te schrijven apparaat, geeft de NCCM alle standaardinstellingen van dit geselecteerde apparaat weer. De gebruiker kan nu bepalen welke instelling(en) voor meerdere apparaten moeten worden gewijzigd door de te schrijven parameters te selecteren met de selectievakjes, bijvoorbeeld de "Bewaking met bevestiging" :

![](_page_39_Picture_112.jpeg)

Eenmaal op "Start job" gedrukt, worden alleen de geselecteerde instellingen geprogrammeerd, alle andere instellingen worden niet gewijzigd!

![](_page_39_Picture_9.jpeg)

#### Opmerking

Standaard worden geen selectievakjes aangevinkt!

#### <span id="page-39-1"></span>8.2.2 Klanteninstellingen dupliceren

Zodra de batchmodus "Write parameters" (Parameters schrijven) is gestart, kunt u een voorbereide configuratie, die in een ".n2cma" bestand is opgeslagen, met de functie "Import" importeren. De momenteel weergegeven apparaatinstellingen worden overschreven, en alle instellingen worden automatisch geselecteerd:

![](_page_40_Picture_0.jpeg)

![](_page_40_Picture_1.jpeg)

![](_page_40_Picture_89.jpeg)

De gebruiker kan de geïmporteerde gegevens controleren en zo nodig aanpassen.

De parameters "Alternative ID" (Alternatieve ID) en "Use alternative ID" (Alternatieve ID gebruiken) worden genegeerd in batchmodus.

Eenmaal op "Start job" gedrukt, worden alleen de geselecteerde instellingen geprogrammeerd, alle andere instellingen worden niet gewijzigd!

### <span id="page-40-0"></span>8.3 Batchopdracht: firmware overzetten

![](_page_40_Picture_90.jpeg)

Met het uitvoeren van de functie "Flash firmware" (Firmware overzetten) kunt u een FWupgrade voor een aantal eenheden doorvoeren die dezelfde FW nodig hebben zonder dit proces handmatig voor elk apparaat te moeten uitvoeren.

![](_page_40_Picture_9.jpeg)

#### Opmerking

In elke batchmodus is het sterk aanbevolen om slechts één apparaat tegelijk dichtbij of bovenop de PR80 te plaatsen om te lezen!

Selecteer de "Firmware family" (Firmwareserie) in overeenstemming met de te programmeren apparaten.

![](_page_41_Picture_0.jpeg)

![](_page_41_Picture_1.jpeg)

![](_page_41_Picture_78.jpeg)

Om het FW-bestand te uploaden, voor klikt u op en selecteert u de map met het bestand. Dit moet overeenkomen met het producttype. De FW-procedure kan alleen worden uitgevoerd, wanneer bestandstype en producttype overeenkomen.

![](_page_41_Picture_79.jpeg)

![](_page_41_Picture_5.jpeg)

#### Opmerking

Om dezelfde instellingen te behouden na het uitvoeren van een "FW-upgrade", moet u zorgen dat de instelling "keep user settings" (gebruikersinstellingen behouden) geactiveerd is!

![](_page_41_Picture_80.jpeg)

![](_page_42_Picture_0.jpeg)

![](_page_42_Picture_1.jpeg)

![](_page_42_Picture_78.jpeg)

Klik op de knop "Apply" (Toepassen) Zodra de batchopdracht klaar is, wordt het volgende scherm weergegeven:

![](_page_42_Picture_79.jpeg)

De batchopdracht wordt gestart na uitvoeren van "Start job" (Start opdracht). Een bevestigingsvenster gaat open:

![](_page_42_Picture_80.jpeg)

![](_page_42_Picture_81.jpeg)

![](_page_43_Picture_0.jpeg)

![](_page_43_Picture_1.jpeg)

![](_page_43_Picture_55.jpeg)

Door op "Ja" te klikken wordt de nieuwe firmware naar het geselecteerde apparaat overgezet en verschijnt het volgende scherm:

![](_page_43_Picture_56.jpeg)

Plaats het tweede te programmeren apparaat dichtbij het PR80 programmeertoestel. De batchopdracht wordt automatisch hervat en het bevestigingsscherm voor het volgende apparaat wordt weergegeven:

![](_page_43_Picture_57.jpeg)

![](_page_44_Picture_0.jpeg)

![](_page_44_Picture_1.jpeg)

![](_page_44_Picture_124.jpeg)

Door op "Ja" te klikken wordt de nieuwe firmware naar het tweede apparaat overgezet en verschijnt het volgende scherm:

![](_page_44_Picture_125.jpeg)

De opdracht kan worden voortgezet om de nieuwe firmware naar andere apparaten over te zetten.

Om een batchopdracht te stoppen, voert u "Stop job" uit. Een batchopdracht stopt niet automatisch! Om de batchmodus volledig te verlaten, klikt u nogmaals op het pictogram van de batchmodus.

## <span id="page-44-0"></span>9 Technische referentie

### <span id="page-44-1"></span>9.1 Speciale functies S87L

De draadloos programmeerbare S87L multimodus locator-/dwaalzender kan gebruikt worden als dwaalzender of als locator, evenals voor beide toepassingen samen. De alarmknop van de S87L kan voor de dwaalmodus op inactief worden gezet. Dan op de alarmknop drukken zet geen alarm in werking. Het gebruik van de knop is desondanks mogelijk voor onderhouds- of supportdoeleinden. De functies van de twee hieronder beschreven verborgen toepassingen moeten aangeven in welke dwaal-/lokaliseermodus zender is ingesteld, evenals een alarm activeren om het programmeren van de zender in een NC8-systeem te vergemakkelijken.

#### <span id="page-44-2"></span>9.1.1 Eerste verborgen functie: displaymodus

Door de knop tot zeven seconden lang ingedrukt te houden, flikkert de led van de zender 4 keer rood en/of groen. Een groene flits geeft aan dat een parameter op "On" (Aan) staat, een rode flits betekent dat een parameter op "Off" (Uit) staat. De eerste flits betreft de parameter "Dementia activated" (Dwalen geactiveerd), de tweede flits de parameter "Dementia with extended range" (Dwalen met uitgebreid bereik), de derde flits de

![](_page_45_Picture_0.jpeg)

![](_page_45_Picture_1.jpeg)

![](_page_45_Picture_124.jpeg)

parameter "Button active" (Knop actief) en de vierde flits de parameter "Button with location" (Knop met locatie). Een overzicht van de mogelijke sequenties vindt u in de tabel in hoofdstuk [9.1.3](#page-45-1)

![](_page_45_Picture_125.jpeg)

#### <span id="page-45-0"></span>9.1.2 Tweede verborgen functie: activering van een alarmgebeurtenis, indien "Button active" is ingesteld op "Off".

Om in deze omstandigheden een alarm te activeren, moet u de knop indrukken als de led van de zender rood en/of groen flitst, loslaten na de vierde flits en vervolgens opnieuw drie keer indrukken.

(Dit werkt alleen, wanneer de parameter "Button active" is ingesteld op "Off")

#### <span id="page-45-1"></span>9.1.3 Mogelijke S87L-instellingen: Ledsequentie

![](_page_45_Figure_9.jpeg)

![](_page_45_Picture_126.jpeg)

![](_page_46_Picture_0.jpeg)

![](_page_46_Picture_1.jpeg)

Status

Definitief

Datum 15 december

 $\sim$ 

Versie 1.0

![](_page_46_Picture_140.jpeg)

### <span id="page-46-0"></span>9.2 Peerknop N86

TeleAlarm biedt een peerknop (PPB) aan voor de N86-apparaten (referentie T.200.001.582). Deze wordt met een drie meter lange kabel aangesloten op de N86 en laat activering van een alarm op een afstand toe. De peerknop wordt gevoed door de N86.

![](_page_46_Picture_10.jpeg)

#### Opmerking

De peerknop voor N46 (referentie T.240.001.228) is NIET compatibel met de N86!

De alarmknop van de PPB brandt continu, als de N86 extern wordt gevoed (om de levensduur van de batterij te sparen, brandt de knop niet als de N86 wordt gevoed door

![](_page_47_Picture_0.jpeg)

![](_page_47_Picture_1.jpeg)

![](_page_47_Picture_172.jpeg)

de interne batterij). Zo is de PPB goed zichtbaar in donkere omstandigheden. Dimmen is niet mogelijk.

De N86 kan zo worden geprogrammeerd dat door de PPB verschillende alarmtypes kunnen worden geactiveerd. : hulpoproep, trekkoord, Aux. help 1, Aux. help 2, peerknop, trekknopalarm of algemene alarmtoestand.

Bij externe voeding van de N86 wordt een actief alarm op de PPB aangegeven door een snel knipperende led (2x per seconde). De PPB knippert niet, wanneer een assistentieoproep is geactiveerd, maar gaat branden zoals in stand-bymodus.

Bij batterijvoeding van de N86 wordt een actief alarm op de PPB aangegeven door een traag knipperende led (1x per twee seconden).

Een gebroken kabel of het verwijderen van de PPB uit de N86 zal na 20 sec\* tot een technisch alarm leiden, waarbij een witte led om de 4 seconden knippert. Dit technische alarm kan worden bevestigd door een B81/B80A of door op de N86 groene knop te drukken. Het wit flikkeren van de led kan worden gestopt door de N86 te bevestigen of door de PPB aan te sluiten op de N86.

### <span id="page-47-0"></span>9.3 Bevestigingsapparaten (B81 en B80A)

Er kunnen twee verschillende instellingen "Clear Alarm" (Alarm kwiteren) worden geprogrammeerd voor de bevestigingsapparaten: "Clear Alarm only" (Alleen Alarm kwiteren) and "Clear alarm + Nurse ID alarm" (Alarm kwiteren + Verpleging ID alarm).

"Clear Alarm only" wordt gebruikt om alarmen te bevestigen, "Clear alarm + Nurse ID Alarm" wordt gebruikt om alarmen te bevestigen en de zorgeverlener de mogelijkheid te geven om een noodalarm te activeren, wanneer bijkomende hulp nodig is.

Om een alarm te activeren moet de zorgverlener de alarmknop minstens gedurende acht seconden ingedrukt houden.

Opmerking: Alleen de instelling "Clear Alarm only" kan worden gebruikt in een NurseCall MainUnit 8 systeem. Het bevestigingsapparaat hoeft niet noodzakelijk in de Main Unit worden geplaatst.

De B81 en de B80A kunnen ook worden gebruikt om een noodalarm te versturen. Ze moeten hiervoor worden gebruikt. Het bevestigingsapparaat moet worden opgeslagen als een standaardapparaat moet verplichte instelling "Clear alarm + Nurse ID Alarm". In dat geval kan het apparaat niet worden gebruikt als een bevestigingszender in een NC8 Main Unit omgeving.

#### <span id="page-47-1"></span>9.4 Beperkingen supervisieberichten

De correcte werking van een zender kan worden nagegaan met behulp van een bewakingsbericht dat op regelmatige tijdstippen wordt verzonden. Met de parameter "Supervision interval" (Interval supervisie) kunt u deze functie activeren en het interval tussen supervisieberichten vastleggen. Dit moet worden ingesteld op 30 seconden om compatibel te zijn met de Duitse norm VDE 0834. Deze functie heeft enkele beperkingen:

![](_page_48_Picture_0.jpeg)

![](_page_48_Picture_1.jpeg)

![](_page_48_Picture_166.jpeg)

- Hoe kleiner het interval, hoe hoger het stroomverbruik op de batterij. In de modus conform VDE 0834 (interval ingesteld op 30 seconden) kan de levensduur van de batterij met een factor 2 worden verminderd ten opzichte van deze bij het standaardinterval (10 minuten).
- Met de parameter "Multiple receivers" (Meervoudige ontvangers) kunt u het (de) type(s) ontvanger(s) te selecteren voor het ontvangen van de alarmberichten en technische berichten. De bewakingsberichten worden alleen naar de ontvangertypes RE80 (NC 8 eenheden) en AP80 gestuurd.

## <span id="page-48-0"></span>9.5 Beperkingen berichtherhaling

Alarmberichten en technische berichten kunnen worden herhaald volgens de instellingen van de vier herhalingsparameters. Deze functie heeft enkele beperkingen:

- Deze functie is niet beschikbaar in combinatie met het RAC80-toestel.
- Deze functie is beperkt voor het UPCBA80 product: de herhaalfunctie is alleen operatief met de E3 digitale ingang, volgens Triggers 7 en 8.

### <span id="page-48-1"></span>9.6 Serienummer van het apparaat (S/N)

Het serienummer van het apparaat is in hexadecimaal formaat geschreven, gebaseerd op een structuur van 4 bytes (32 bits). Het wordt vermeld op het productlabel en is weergegeven als een hexadecimale structuur in de NCCM (zie voorbeeld in hoofdstuk [5.2\)](#page-8-0).

Het serienummer van het apparaat bevat de productiedatum, een fabriekscode (TeleAlarm-interne code) en het NurseCall 8 identificatienummer (ID-code).

Voorbeeld van een serienummer van een apparaat.

![](_page_48_Figure_13.jpeg)

![](_page_49_Picture_0.jpeg)

![](_page_49_Picture_1.jpeg)

Status Definitief Datum 15 december

 $\sim$ 

Versie 1.0

## <span id="page-49-0"></span>9.7 Uniek identificatienummer

#### <span id="page-49-1"></span>9.7.1 Main Unit en relaiseenheden

Voor het identificatienummer (ID-nummer) van het apparaat worden alleen de laatste drie cijfers van het serienummer van de Main Unit en relaiseenheden in aanmerking genomen. Dit beperkt het aantal verschillende ID's. Het is mogelijk dat hetzelfde ID wordt gebruikt door meerdere apparaten in het systeem.

Voorbeeld: het S/N-nummer is A1-B2-C3-D4 (hexadecimale waarde van 4 bytes)

- 1. De ID-code omvat de laatste 3 cijfers, "3D4"
- 2. "3D4" is het binaire getal 001111010100 of het decimale getal 0980. De decimale waarde wordt door de NCCM onder "Device Info" (Apparaatgegevens) weergegeven als "production ID" (Productie-ID)
- 3. De waarde van de laatste 3 cijfers is nooit groter dan hexadecimaal "FFE"
- 4. Het getal is nooit "0"
- 5. Dus, het decimale getalbereik gaat van 1 tot 4094
- 6. Bij bereiken van het getal 4094 start de nummering van de hierna geproduceerde apparaten opnieuw met "1".

#### <span id="page-49-2"></span>9.7.2 LE80 en andere NC8-apparaten

Voor het identificatienummer van het apparaat wordt het volledige serienummer in aanmerking genomen. Indien het ID-nummer uniek is en geen ander NurseCall product dit deelt.

Voorbeeld: het apparaatnummer is A1-B2-C3-D4

- 1. De volledige ID-code wordt in aanmerking genomen.
- 2. De waarde van A1B2C3D4 wordt decimaal 2712847316 genoteerd.

### <span id="page-49-3"></span>9.8 Productiedatum

De productiedatum staat in de eerste meest significante 15 bits van het apparaat S/N.

Voorbeeld: Labelnummer 4A-3B-2C-1D

- 1. 4A3B2C1D wordt binair 0100 1010 0011 1011 0010 1100 0001 1101
- 2. De eerste 15 bits staan voor de productiedatum:
- 3. De eerste 6 bits staan voor het jaar, de volgende 4 bits voor de maand, en de volgende 5 bits voor de dag.
- 4. Het binaire getal 010010 is 18 in decimaal, en betekent 2018.
- 5. Het binaire getal 1000 is 8 in decimaal, en betekent augustus.
- 6. Het binaire getal 11101 is 29 in decimaal.
- 7. Productiedatum is 29 augustus 2018

![](_page_50_Picture_0.jpeg)

![](_page_50_Picture_1.jpeg)

Status Definitief Datum 15 december Versie 1.0

 $\sim$ 

## <span id="page-50-0"></span>10 Gegevens van het PR80 programmeertoestel

### <span id="page-50-1"></span>10.1 Afvoeren van het PR80 programmeertoestel en de accessoires

Elektrische of elektronische apparatuur en accessoires die niet langer bruikbaar zijn, moeten afzonderlijk worden ingezameld en voor milieuvriendelijke recycling afgevoerd (in overeenstemming met de Europese Richtlijn inzake Afgedankte Elektronische en Elektrische Apparatuur (AEEA)). Om afgedankte elektrische en elektronische apparatuur en accessoires af te voeren, maakt u gebruik van de retour- en inzamelpunten die in het betrokken land zijn georganiseerd.

![](_page_50_Picture_8.jpeg)

## <span id="page-50-2"></span>10.2 Omgevingscondities

Het NurseCall PR80 programmeertoestel mag niet in de buurt van een waterkraan of andere waterbron worden geplaatst. Het product mag niet blootgesteld worden aan druipwater.

## <span id="page-50-3"></span>10.3 EU-verklaring van overeenstemming

De EU-verklaring van overeenstemming vindt u op het volgende adres: <http://www.telealarm.com/>